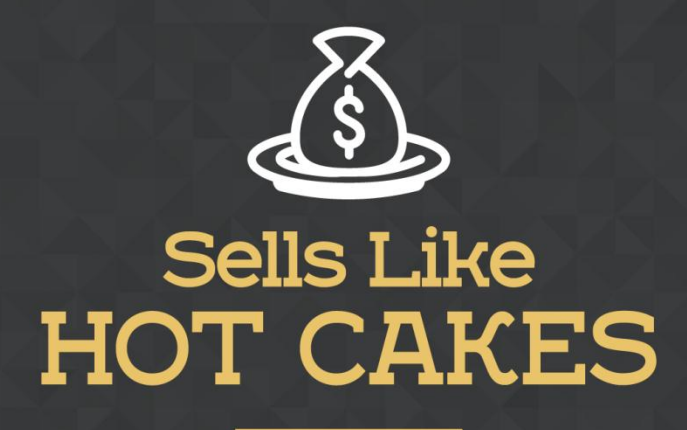

How You Can Get From Zero To \$47,812 Per Month With No Capital Or Investments Using A Simple Amazon +Shopify System

## **FBA STRATEGIES: HOW TO CREATE LISTING IN BULK AND**

 **ADDITIONAL GET TRAFFIC**

www.SellsLikeHotCakes.co

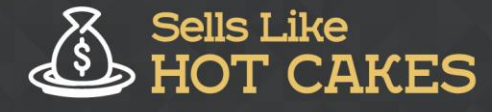

Hi, guys. Welcome back to Sells Like Hot Cakes video series. In this short video, we are going to talk about one of the little-known ways to create or update your product listings on Amazon. It is called "add products via upload". This feature allows you to prepare your listingsadd your products in bulk by uploading Excel file, text, or CSV files. You can also upload files you may be already using to sell in your ecommerce website or another marketplace.

Before we begin, check out what you will learn today:

- o *STEP by STEP process of ADDING your Listings in BULK using "add product via upload"*
- o *How/Where to get Templates for YOUR SPECIFIC Niche*
- o *A SIMPLE TRICK to list Your product which will SAVE your TIME and ENERGY*
- o *STATUS MONITORING: Find out why it is VERY IMPORTANT to keep an Eye out for ERRORS. This is crucial guys, don't joke with this.*

If you go to the section "called add products via upload", you can first scroll down here. This section, for step one, is to check the file. This is not doing anything, only checking the file for errors. Step two lets you upload prepared files, which will create the listings or update existing listings. There is another option to purge and replace your inventory completely. This feature will delete all your listings and replace them with the contents of this file, so be careful with this. Probably you don't need this feature, that's white and red.

Here, if you click download an inventory file, you can search for a specific niche right here to get the template for inventory in your specific niche. For example, if I look for French press and click search, then it will find category with French presses, and if I click plus here, it will generate a template file and I can click this button called generate template. Then you just save the file, and then you can open it in Microsoft Excel and read about how you are supposed to create the listing in this file.

Here, you should follow the example that they give. They explain to you exactly what each field means, so you shouldn't have any problems creating it. What it allows is to mass upload a great amount of products. Instead of using a manual way to list each product manually, which will take a lot of time, for example, if you have hundreds and hundreds of products in different variants, in different sizes, in different colors. Imagine you are selling T-shirts and each T-shirt can be in small, medium, and large, and each size can be in eight colors.

Think how many variations you will have. It's impossible simply to do this manually, that's why you will be using this template to do this. Once your template is ready, you go and check your file for errors, and finally, upload it. Here you can monitor the status to see if you have any errors and if you have any errors, then you

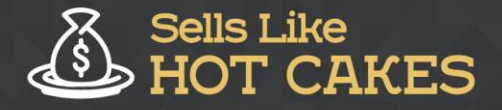

download your processing report and check for errors. I hope, guys, you found this helpful. This feature will help you upload a lot of listings in bulk in case you have complicated listings with a lot of variants. Thank you for watching and see you in the next one. Bye.